Florida State College<br>at Jacksonville **FSC** 

# SPRING TERM 2022 PROCTORU REVIEW + STUDENT TESTING EXPERIENCE

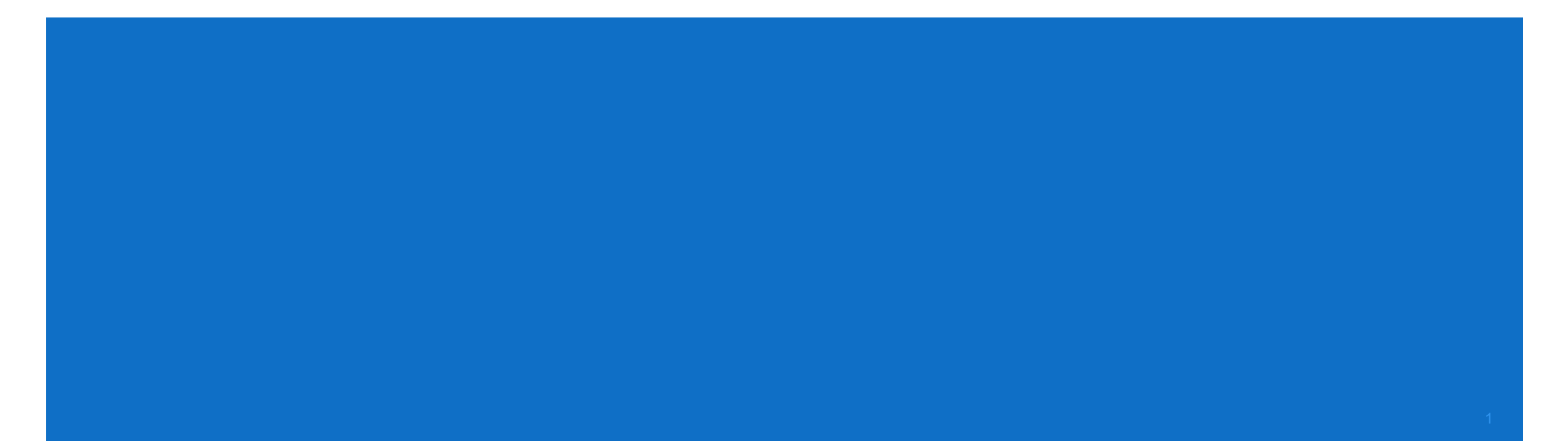

### PROCTORU REVIEW+ STUDENT EXPERIENCE: MAKING A TESTING APPOINTMENT

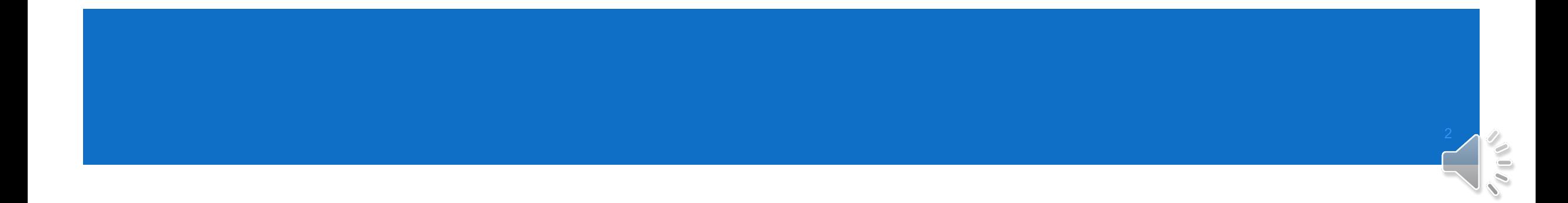

### ■ You will first log in to your course in Canvas and select the SmarterProctoring link.

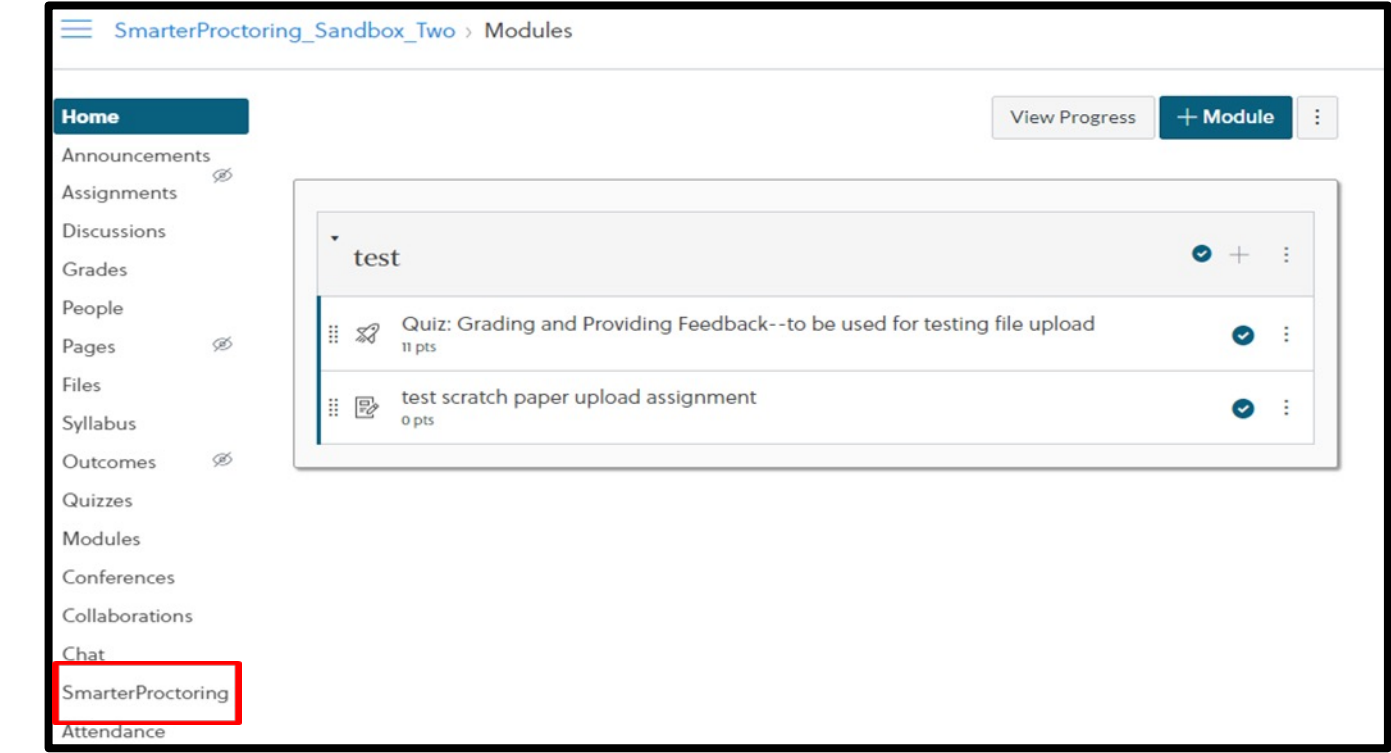

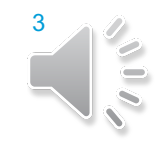

■ You will then need to fill out SmarterProctoring's registration page by selecting Get Started.

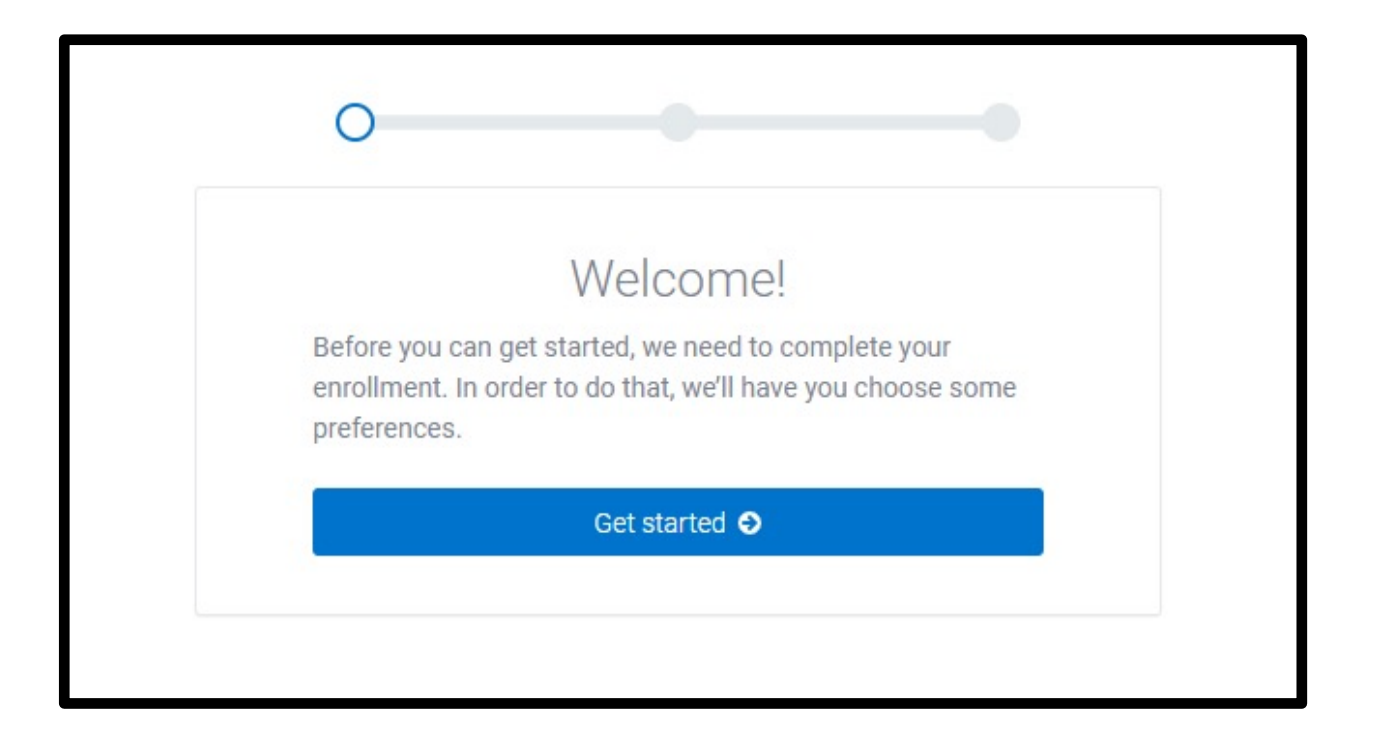

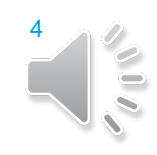

• In the SmarterProctoring dashboard, you will identify which exams are open and which are closed.

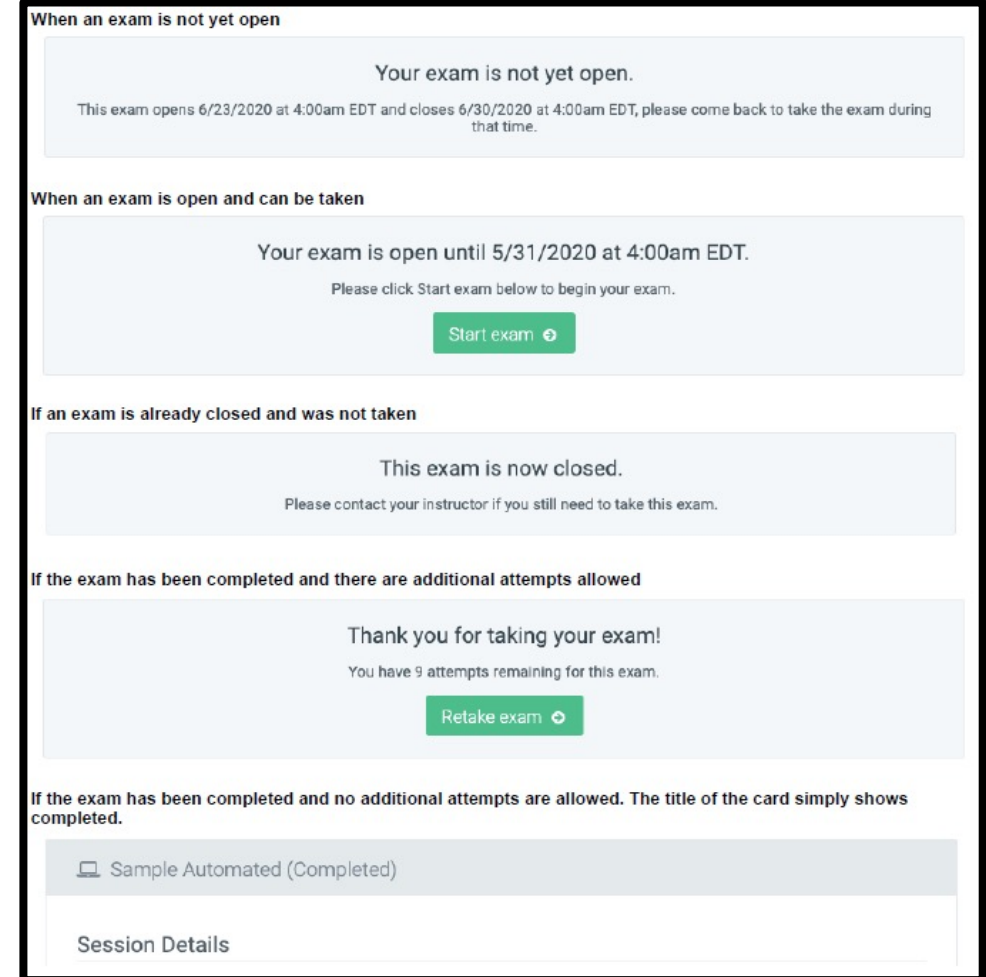

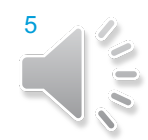

■ Next, select the exam that you would like to take and click on Choose a proctor.

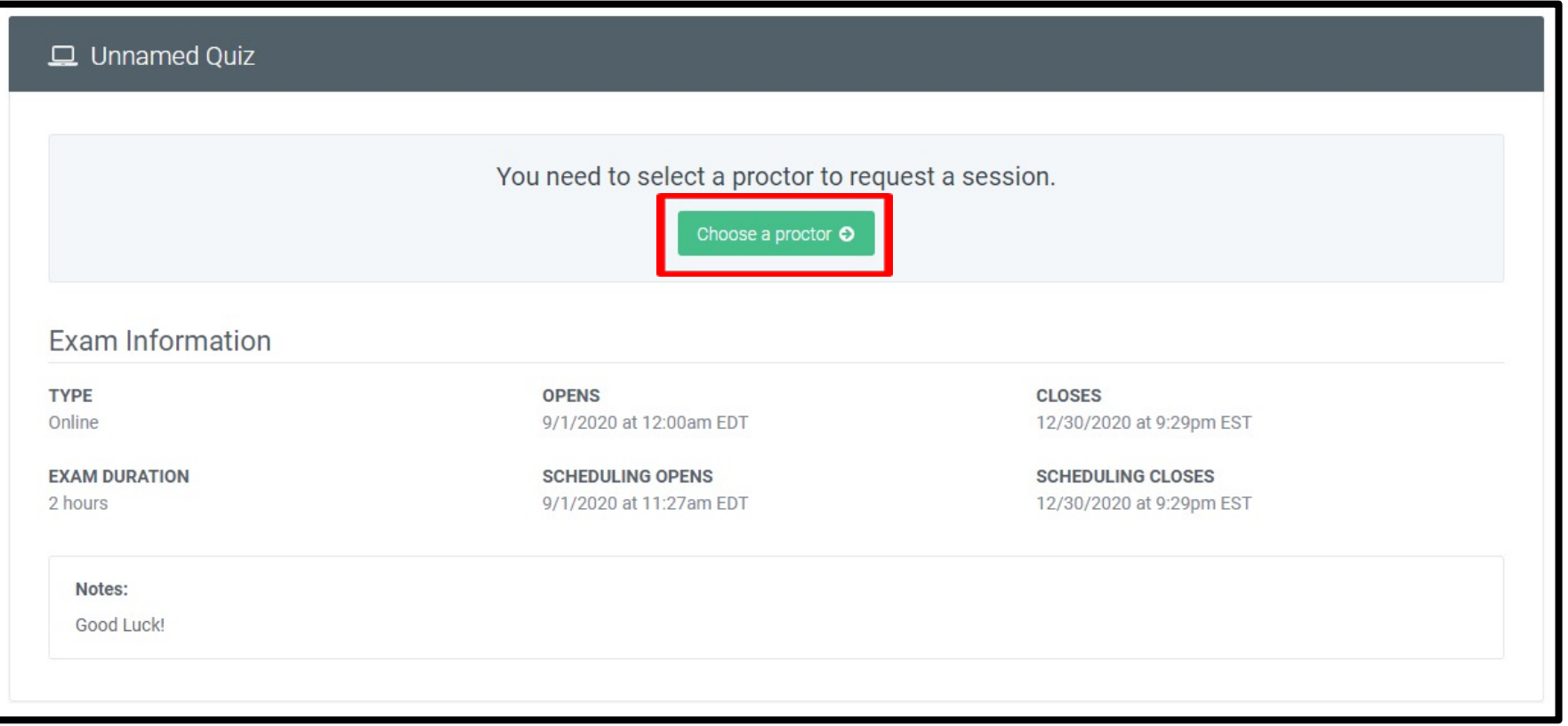

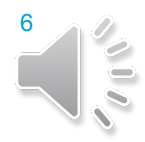

■ You will see the Set Up Session screen. There, you can review the system requirements. You can then click on the Continue button to proceed.

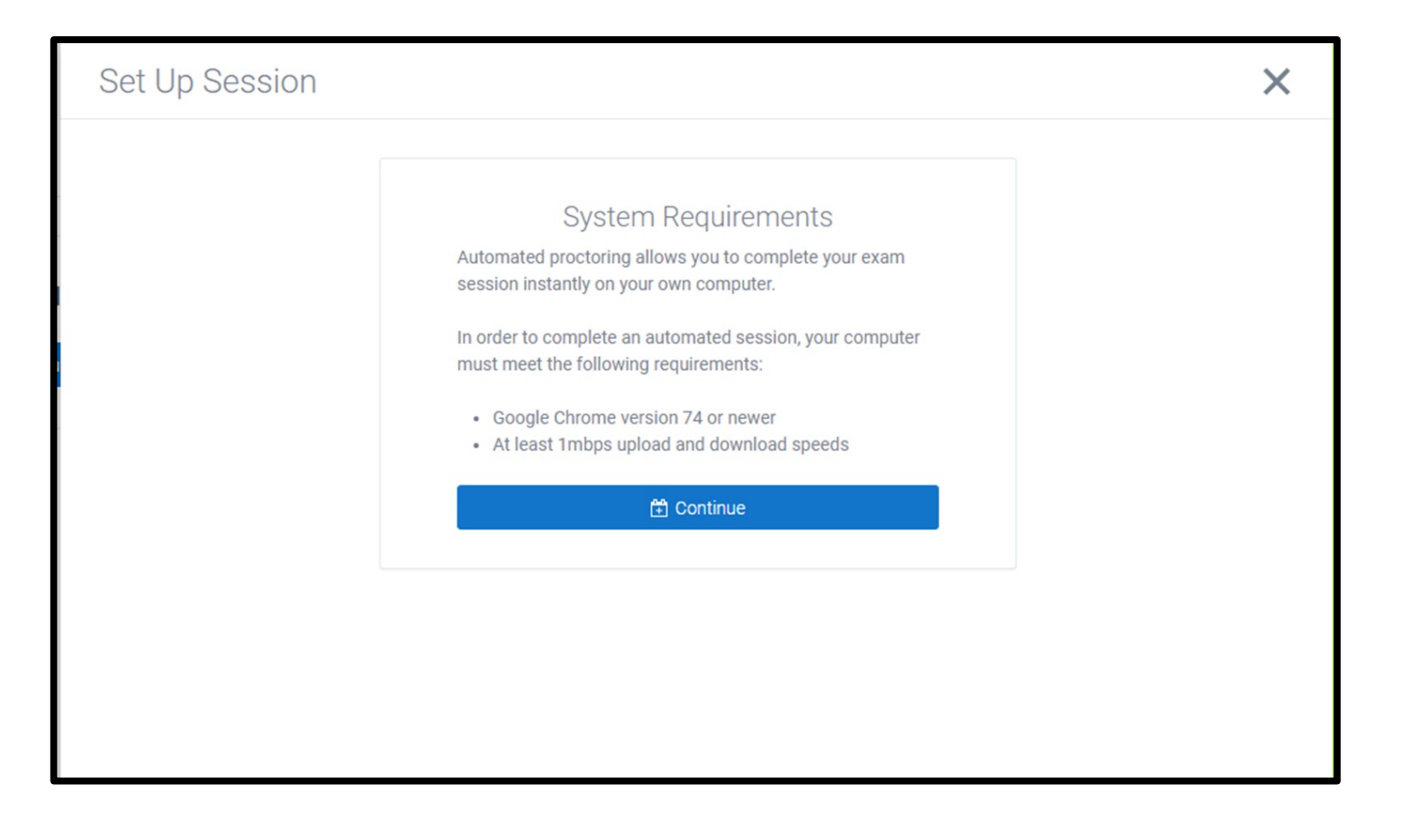

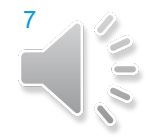

- § You are now in the Schedule Session menu. Please read the information listed about ProctorU, paying close attention to the Technical Requirements and noting that Google Chromebooks are not supported.
- You can then click the Schedule your exam button.

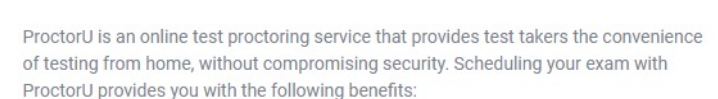

proctoru

- On-demand appointments available 7 days a week, 24 hours a day
- Technical support available to faculty and test-takers

#### **Technical Requirements**

- Google Chromebooks are not currently supported
- ProctorU Extension
- A functioning webcam and microphone
- Google Chrome Browser

When testing with ProctorU, you will be recorded using both screen capture and your webcam, during the whole time of connection with the service. It will be the student's responsibility to end the recording by closing the browser tab and clicking on the red X of the chat box. If the student does not close out the recording, they will continue to be monitored by the screen and webcam recordings.

#### **Test your equipment**

How much does it cost?

This exam will cost \$0.00 USD

Credit/debit card payment is required when scheduling an appointment. Students are encouraged to register for their exams at least three days in advance of their preferred testing time.

the Schedule your exam

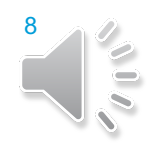

- The exam date and time can be selected.
- \*Please keep in mind that you are encouraged to schedule at least 72 hours in advance of your desired appointment day/time to ensure availability.

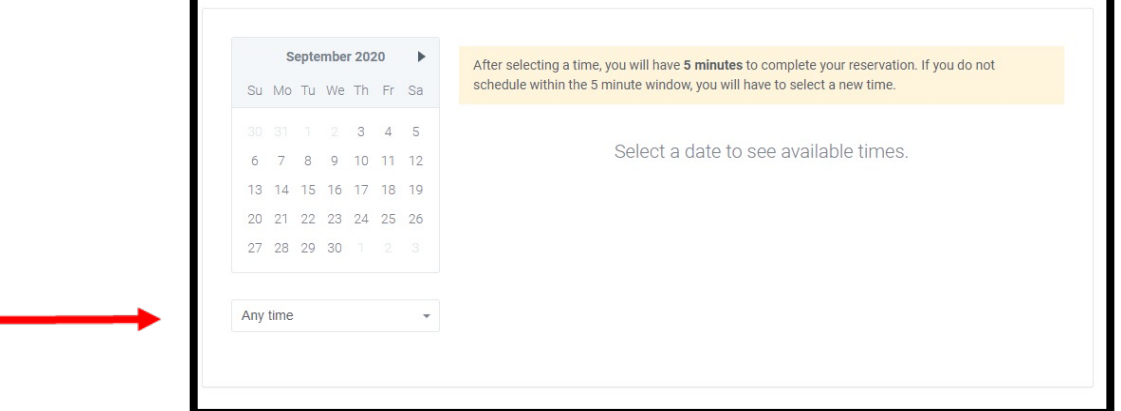

■ Then, select Schedule next to your time of choice.

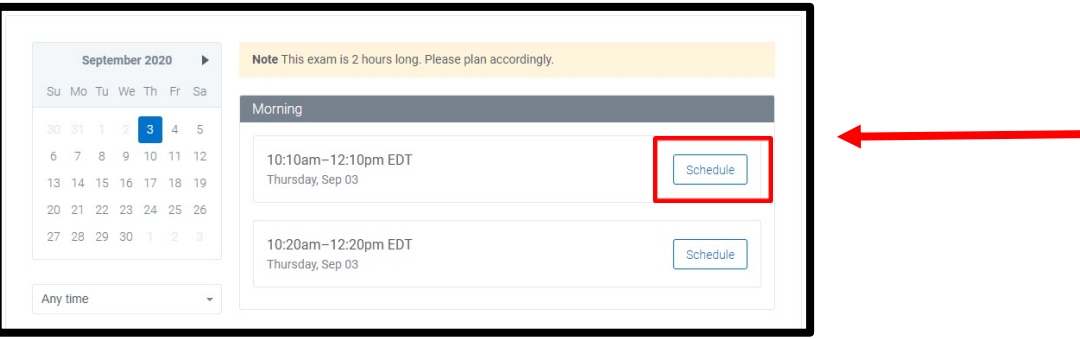

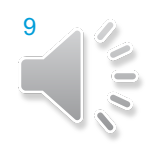

■ Next, you will be taken to the Confirm Session screen. There, you can verify the date and time of your exam and click on Continue.

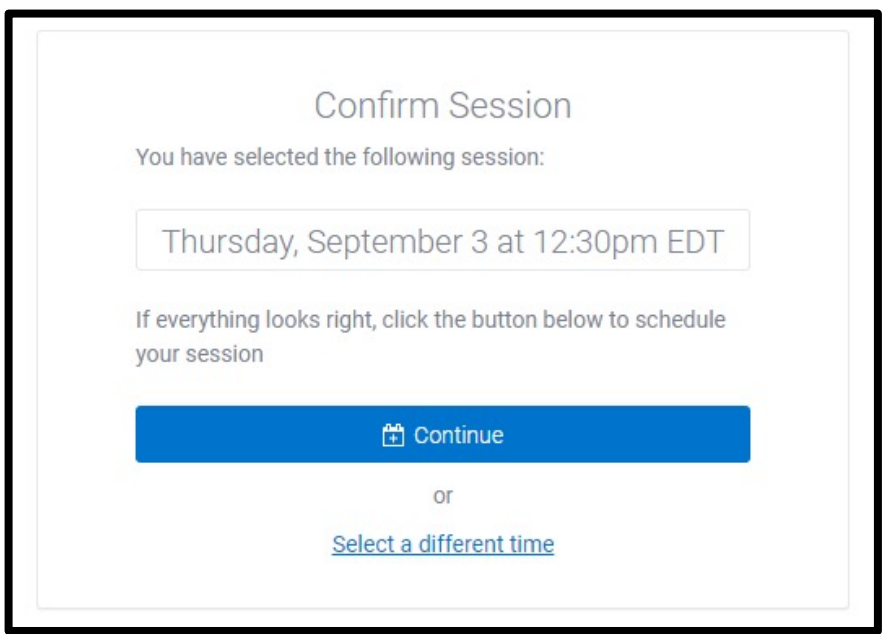

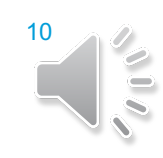

■ On the Payment Summary screen, you will notice that there is no cost for the test. Click on Schedule.

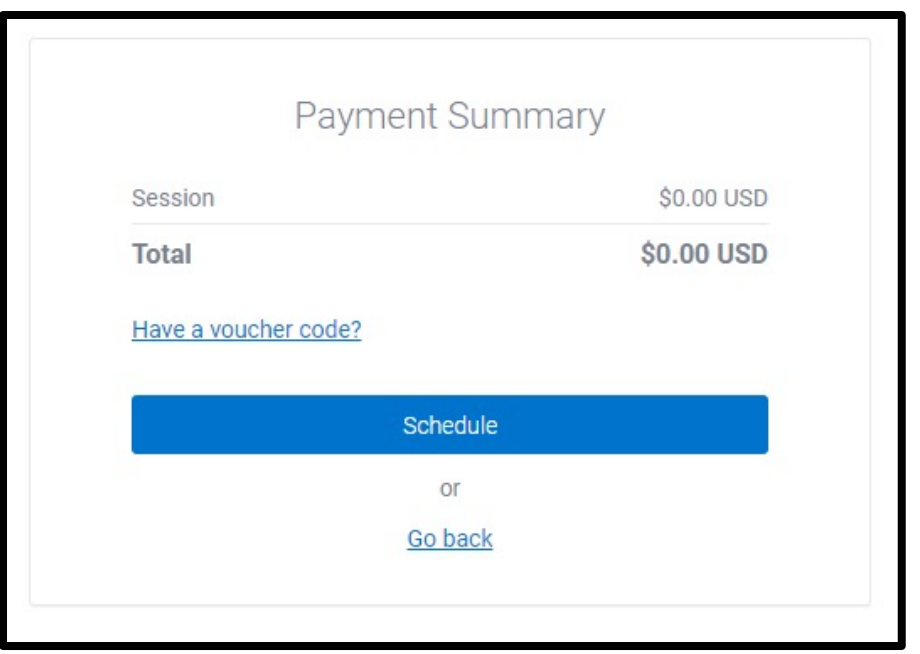

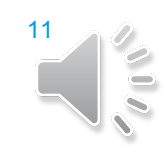

■ You will receive confirmation that your test has been scheduled. Click on Return to dashboard.

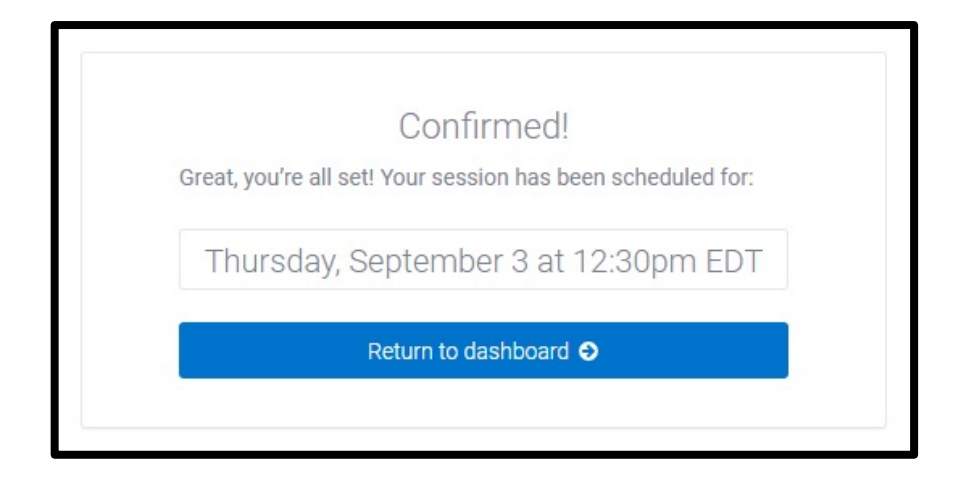

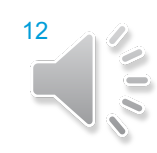

- Back in the SmarterProctoring dashboard, you can see that the exam is scheduled.
- If a change needs to be made, you can click either the Reschedule or Cancel session buttons.

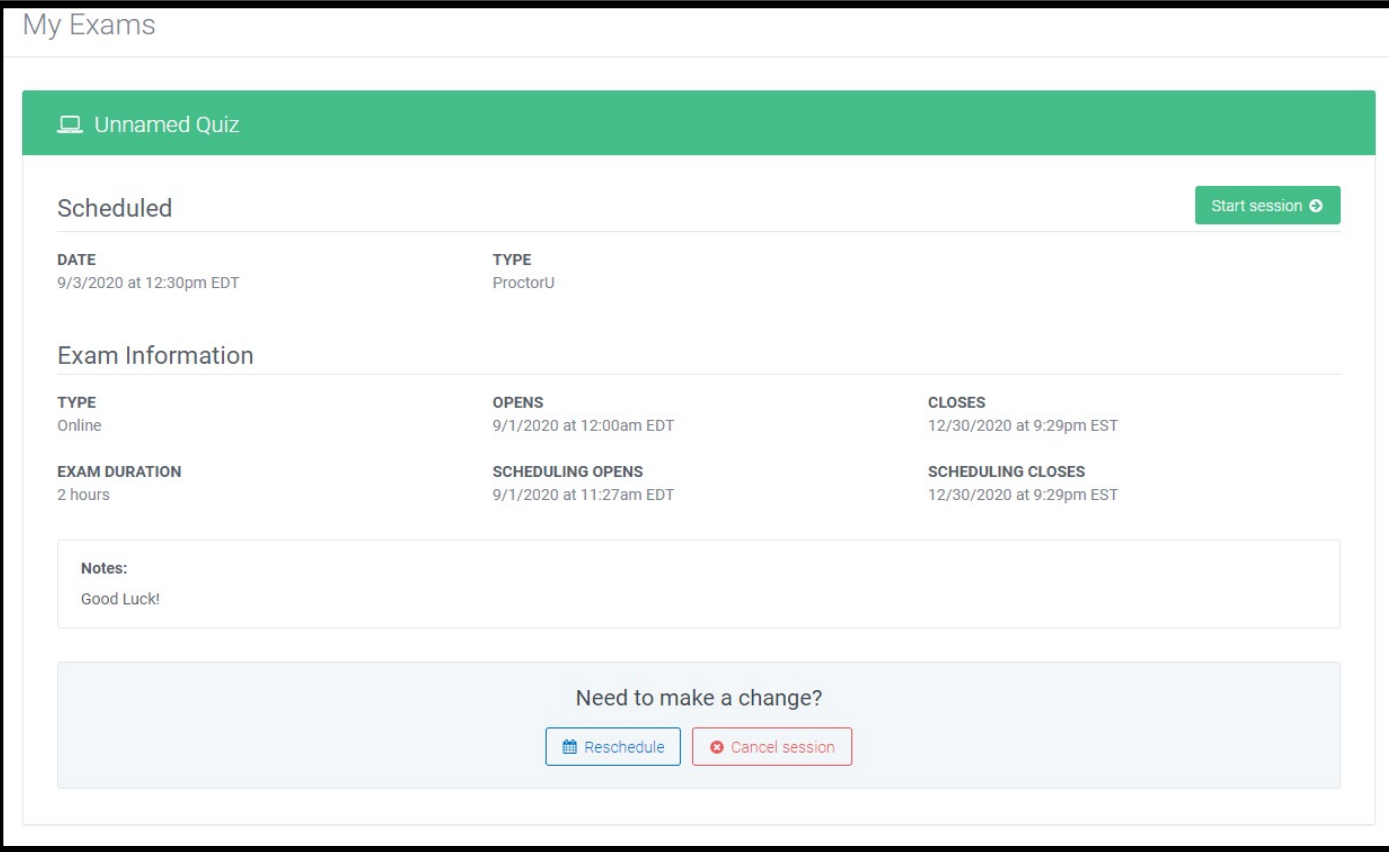

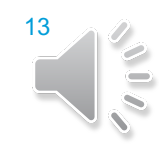

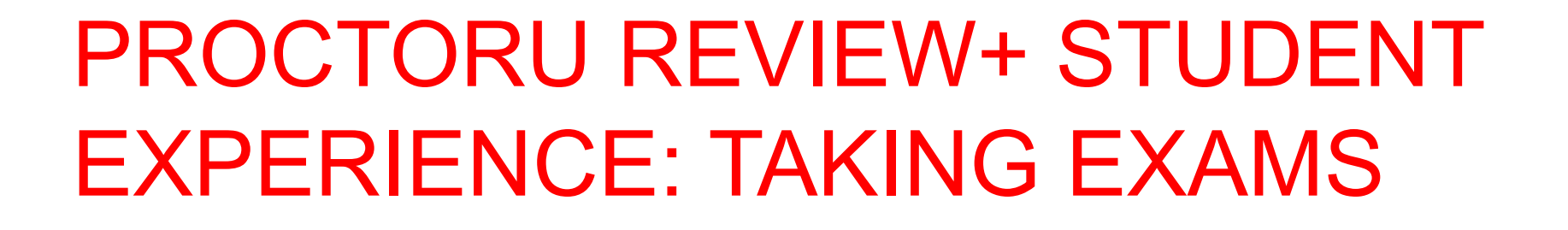

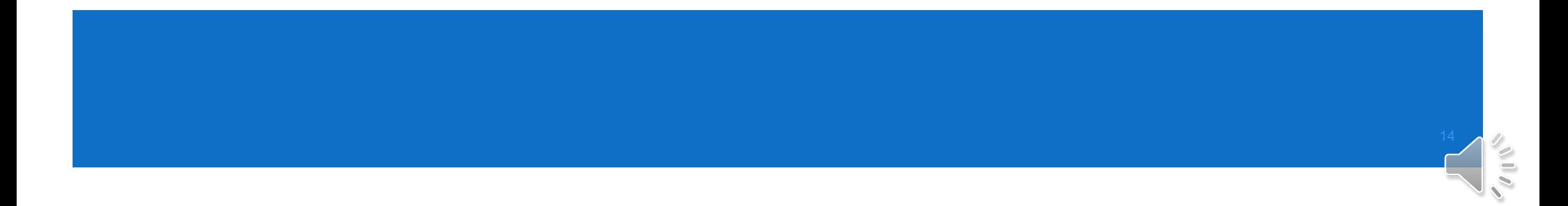

### ■ To begin testing, first log in to the course in Canvas and select the SmarterProctoring link.

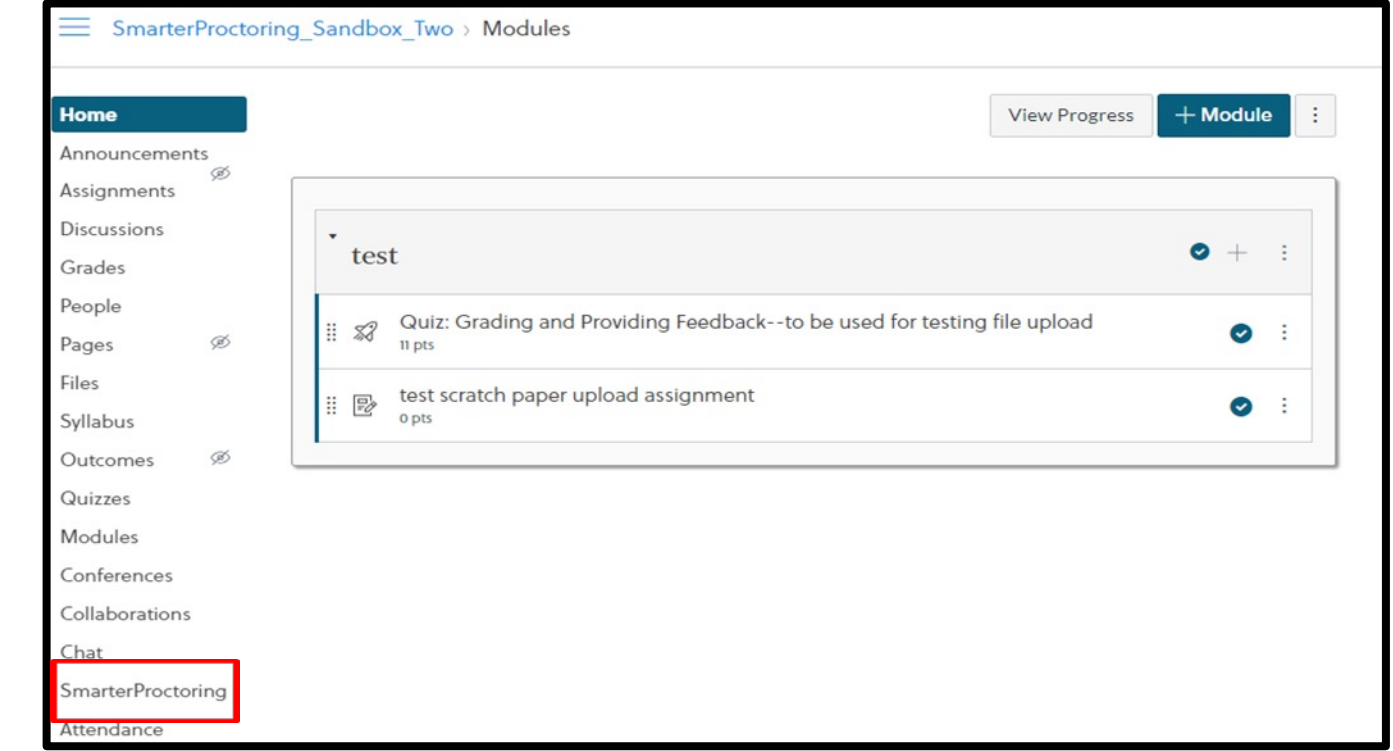

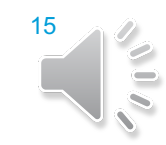

#### ■ Next, you will select the exam that you would like to take and click on Start session.

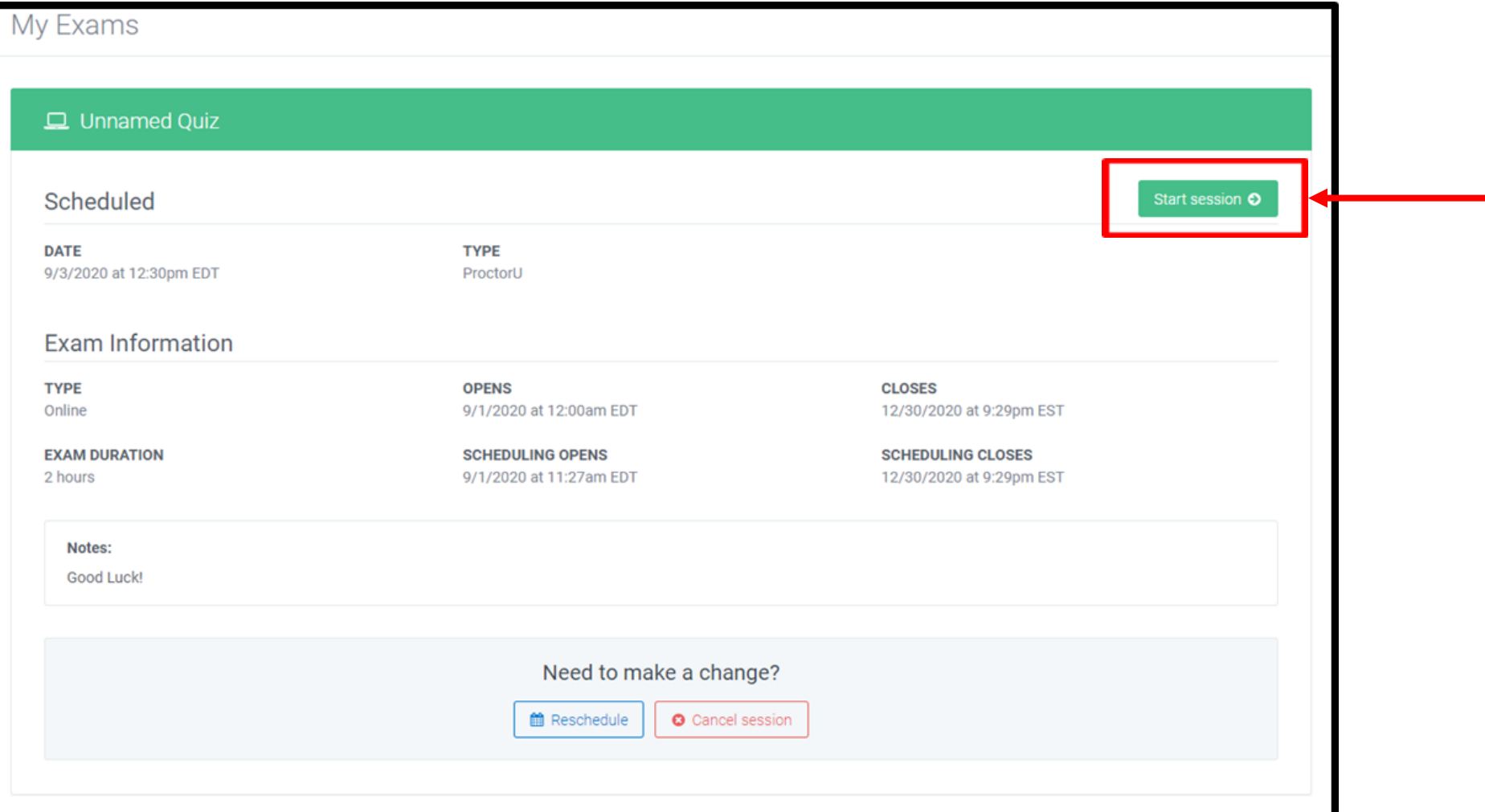

16

■ You will be taken to the ProctorU welcome screen and can click on Let's get started!

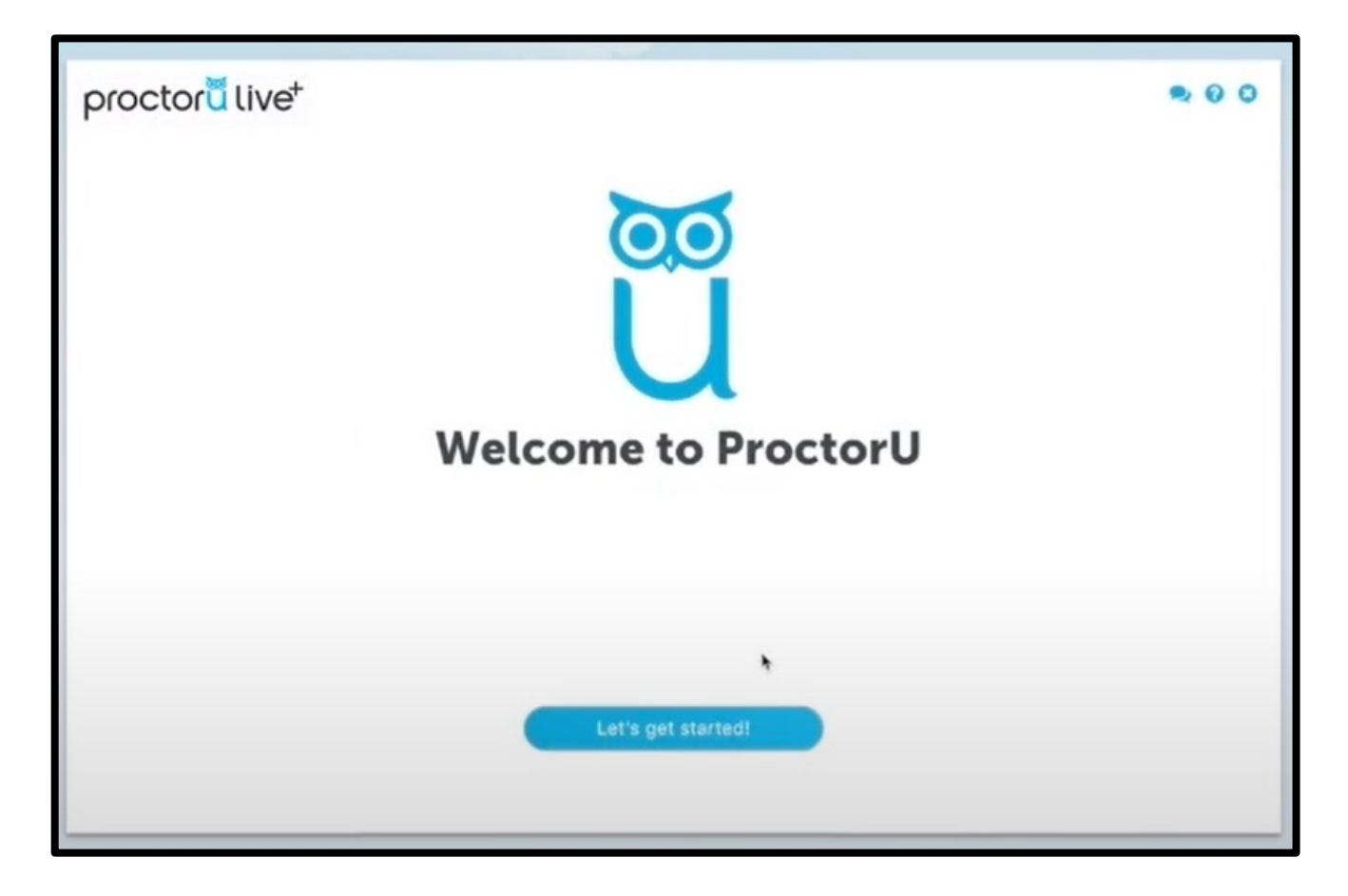

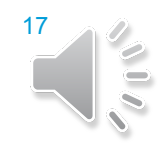

■ First, you will be prompted to download the ProctorU extension.

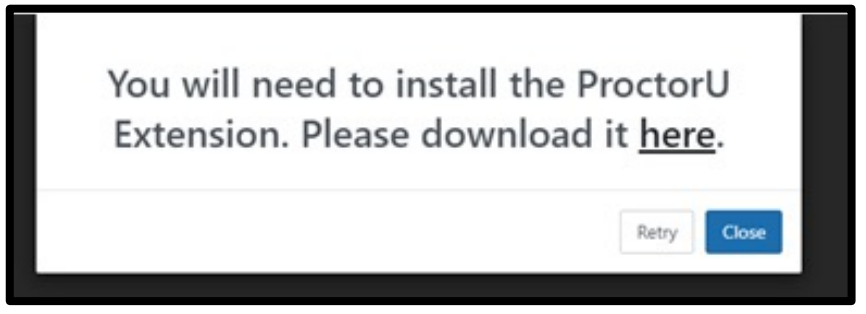

■ Next, you will be taken to the Google Chrome Web Store where you can download the extension.

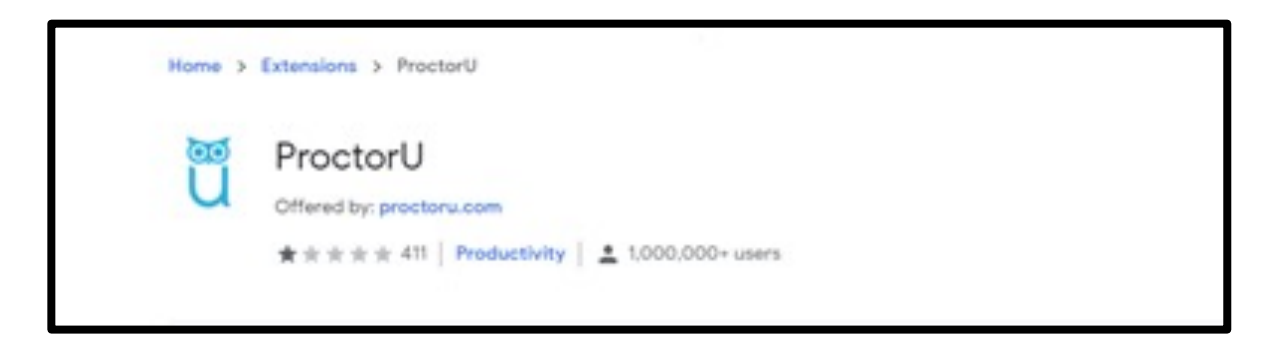

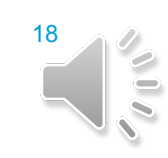

• You will need to ensure that you have your ID ready. You will also need to be in a well-lit area and will be prompted to take a break, if it is needed. You can then click Continue to proceed.

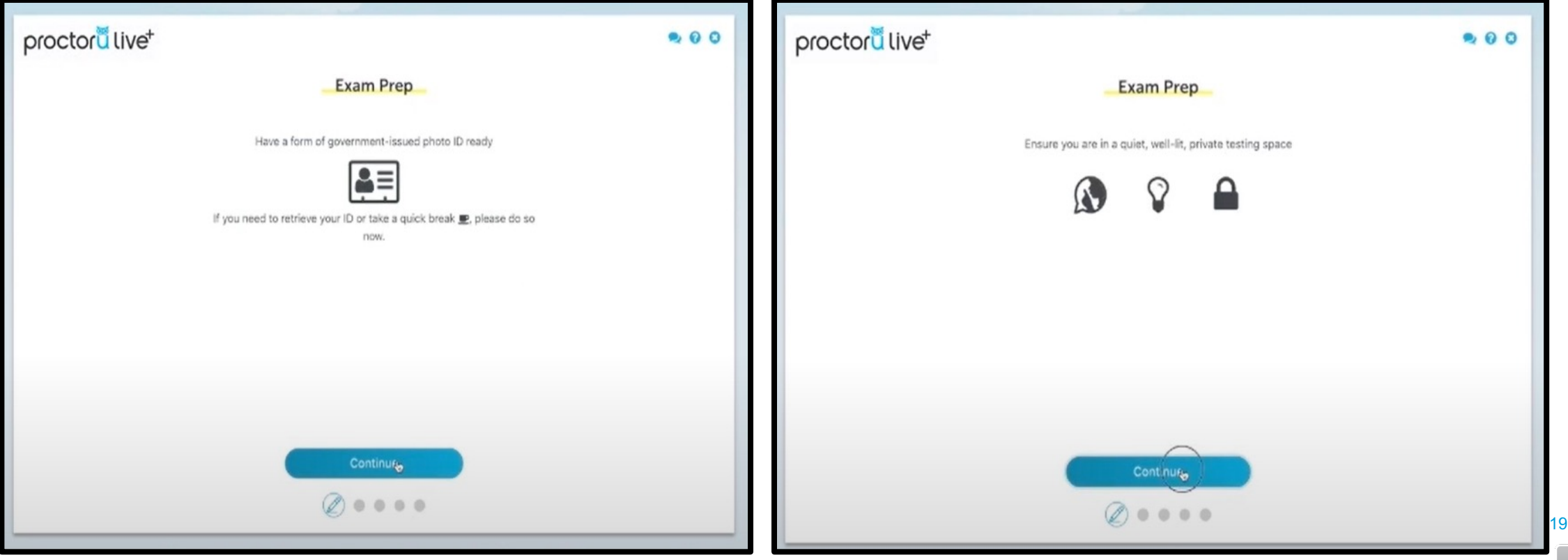

■ You will be required to accept the exam guidelines, click the box next to the agreement, and then click Continue to proceed.

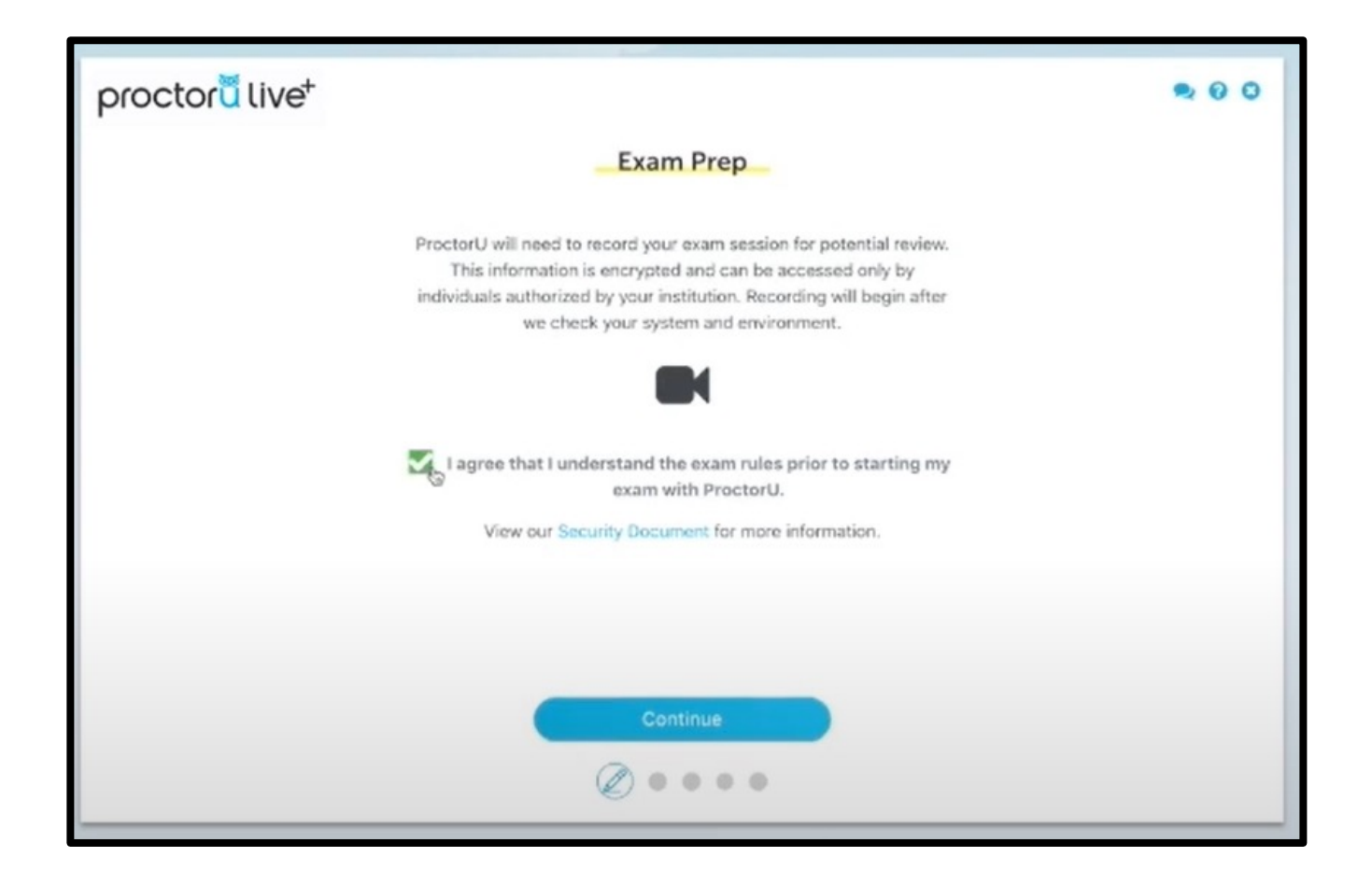

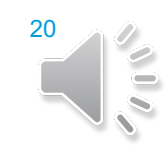

■ The browser will prompt you to share your screen. You will select your screen and then click on the Share button.

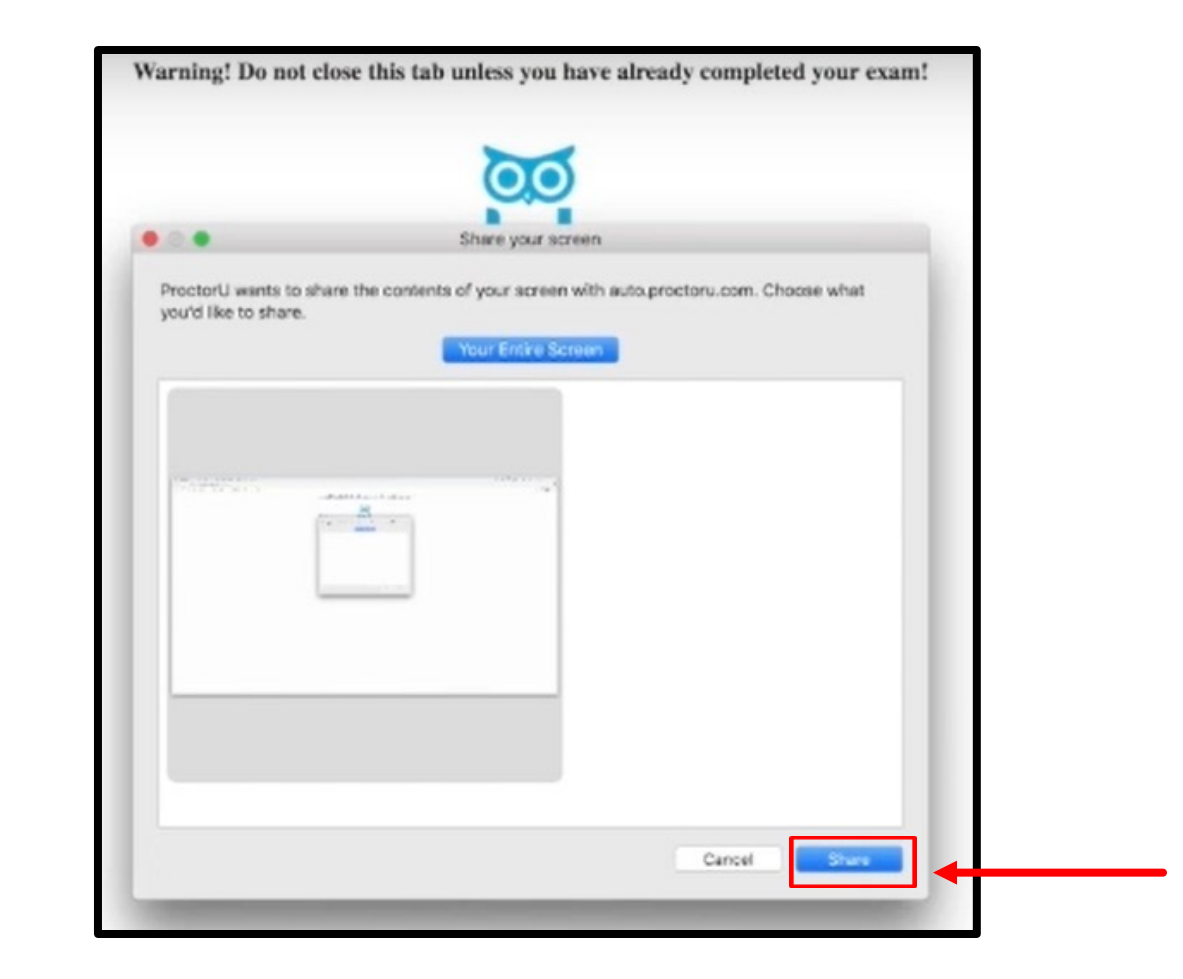

• This will initiate a system check to make sure that everything is working correctly. Once complete, you can click on Continue to proceed.

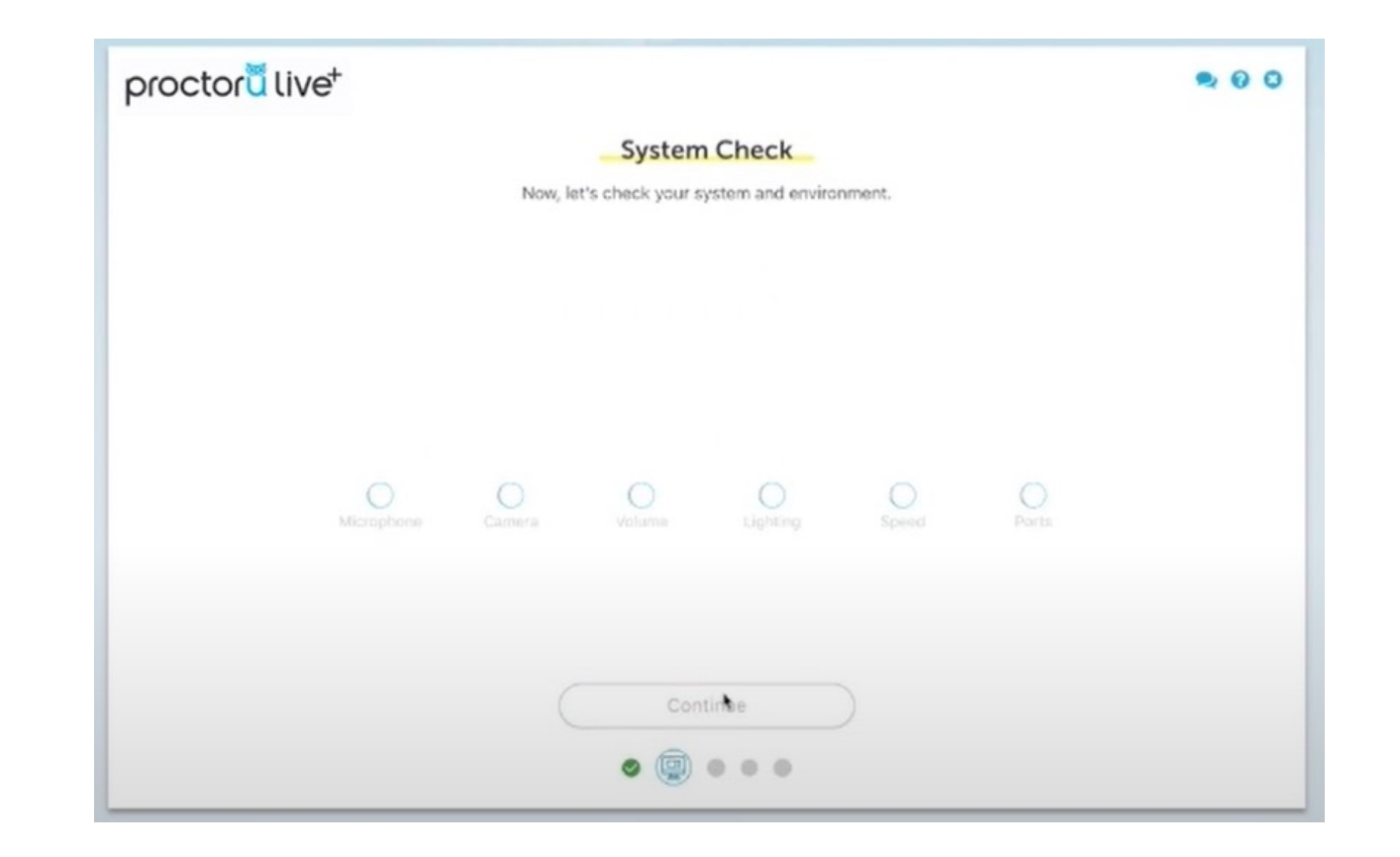

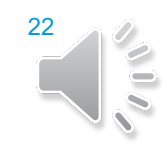

• The system will then perform a picture verification. You can align yourself in the red area and click Take Photo. You can proceed once your photo has been successfully captured.

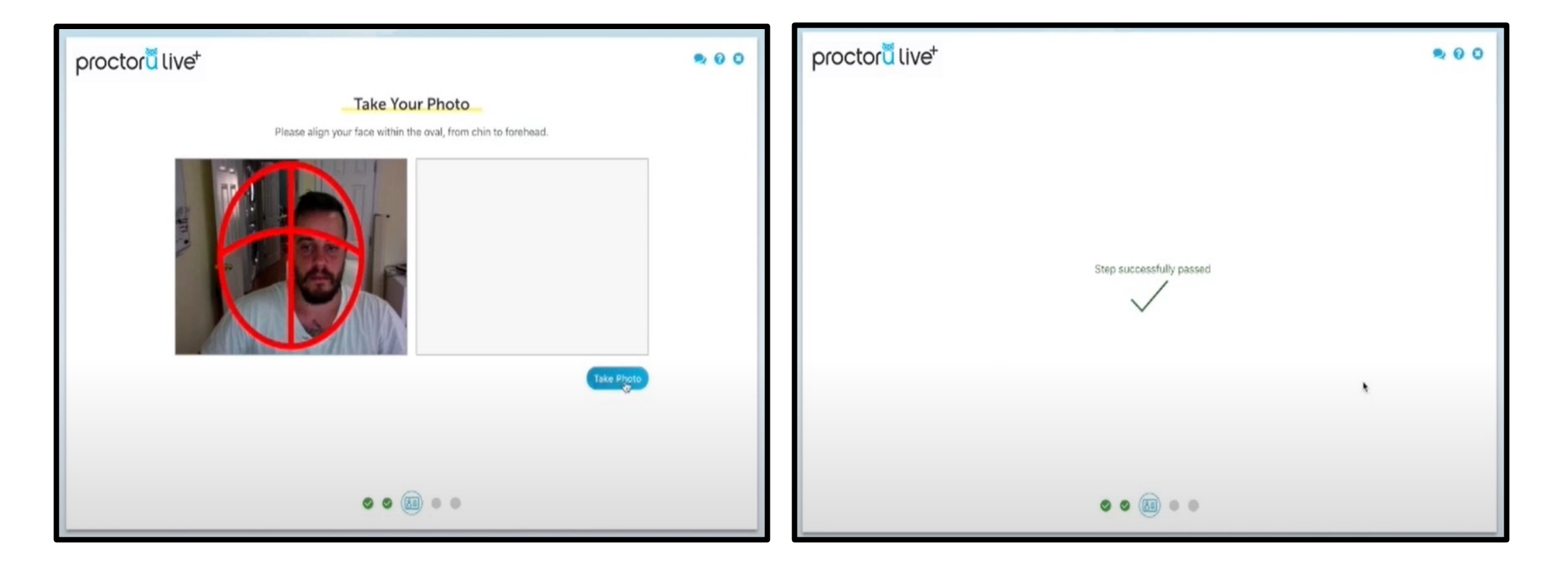

23

• Next, align your government-issued photo ID within the red area and click Take Photo. You can proceed once your photo has been successfully captured.

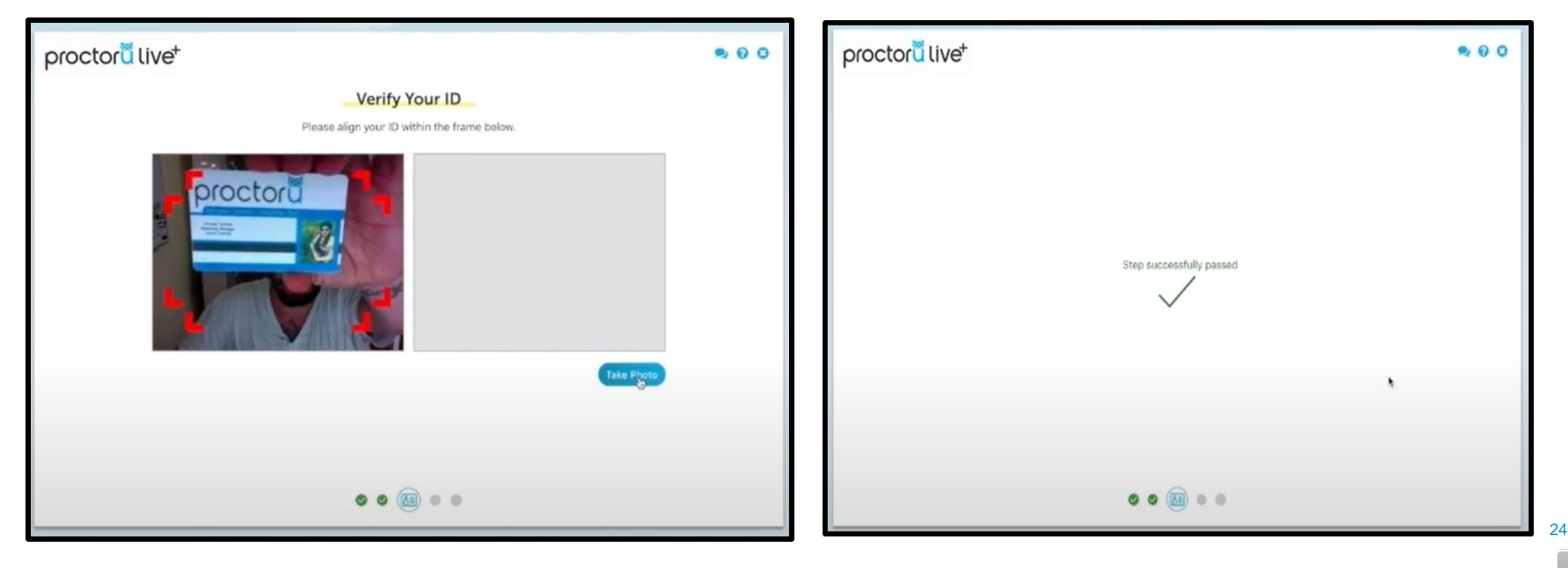

■ You will then be asked to download and run the LogMein applet in order to connect with your proctor.

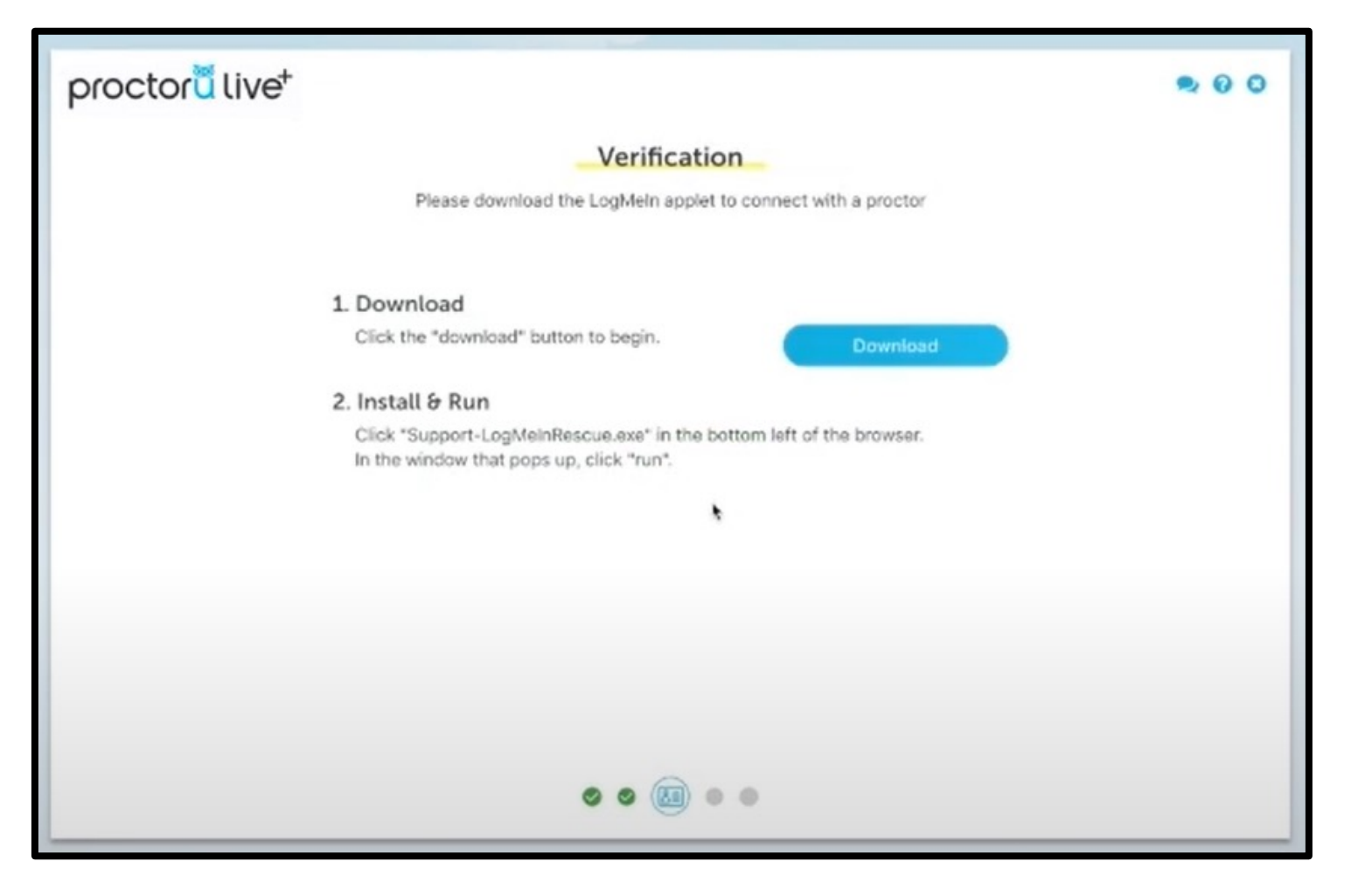

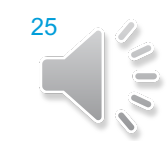

■ You and your proctor are now connected and can communicate throughout the duration of the onboarding process.

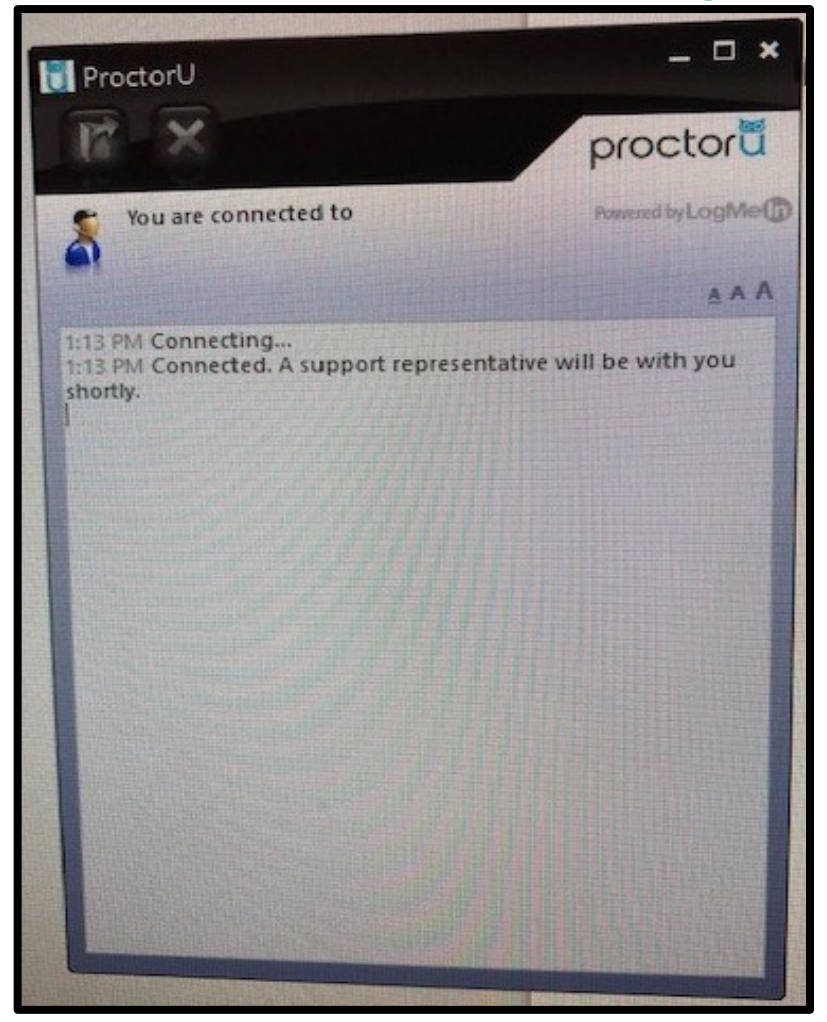

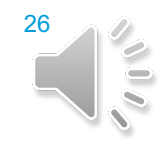

■ The proctor will then go over the exam rules and you must click on the agreement, followed by Continue to proceed.

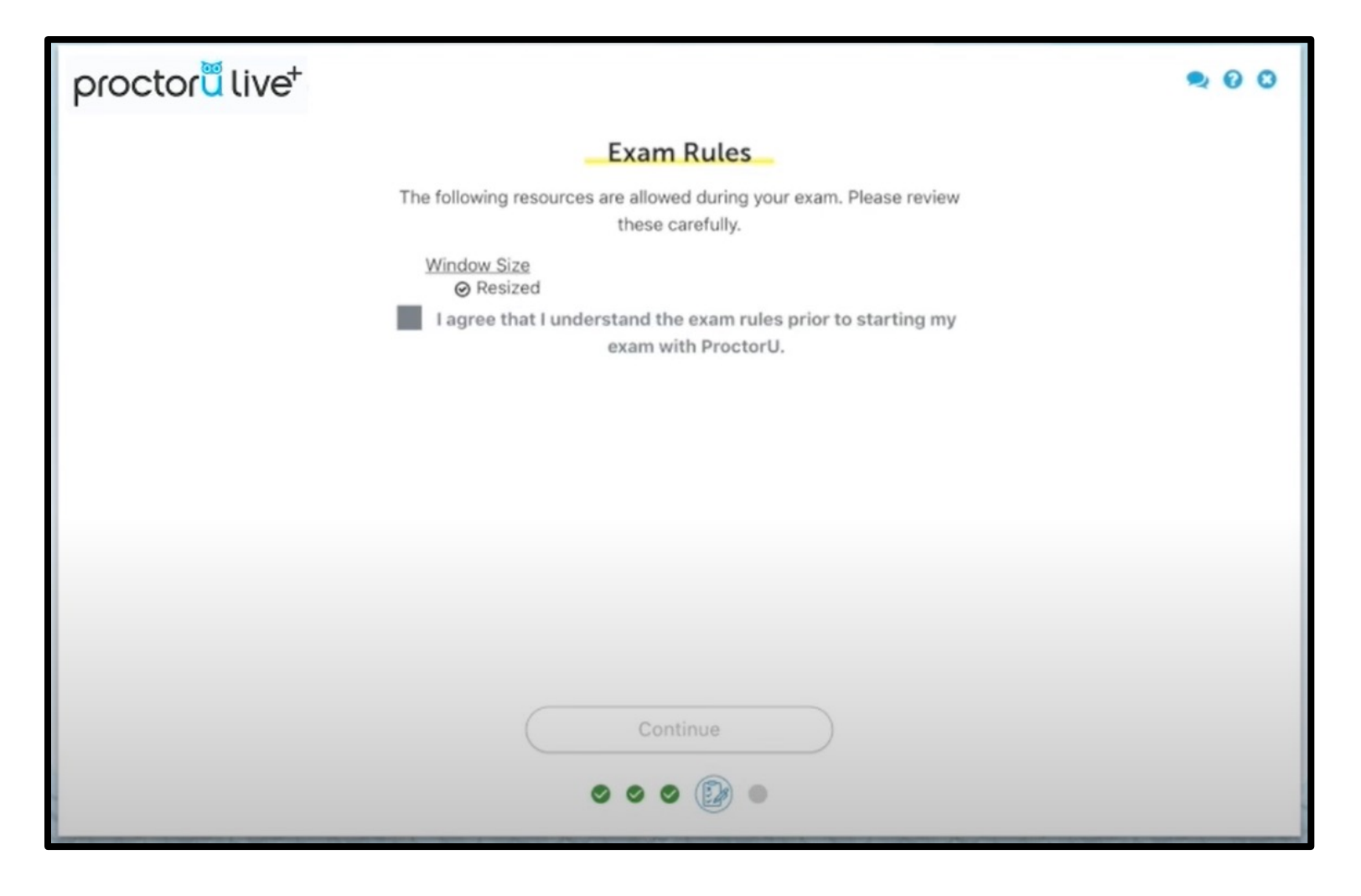

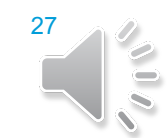

• Finally, you will be reminded of the testing rules and can select Continue. The proctor will then navigate to the testing page, enter the password and launch the test.

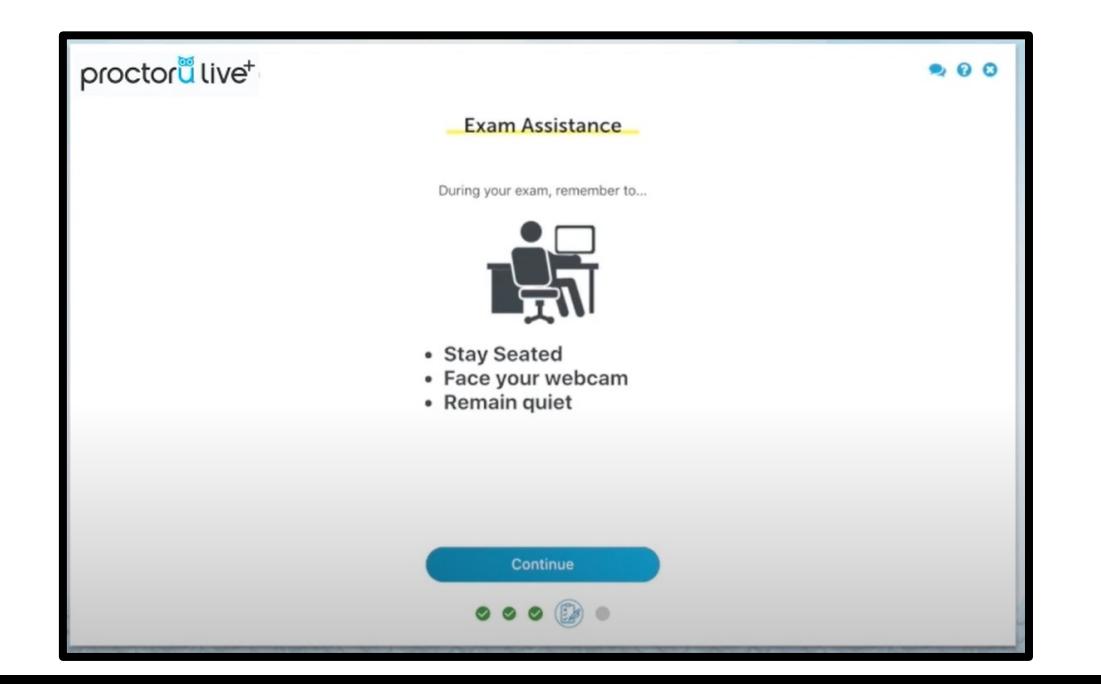

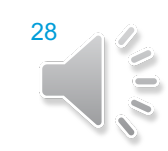

**• If you experience issues while testing, please select the ProctorU** owl icon so that you can chat with a live proctor.

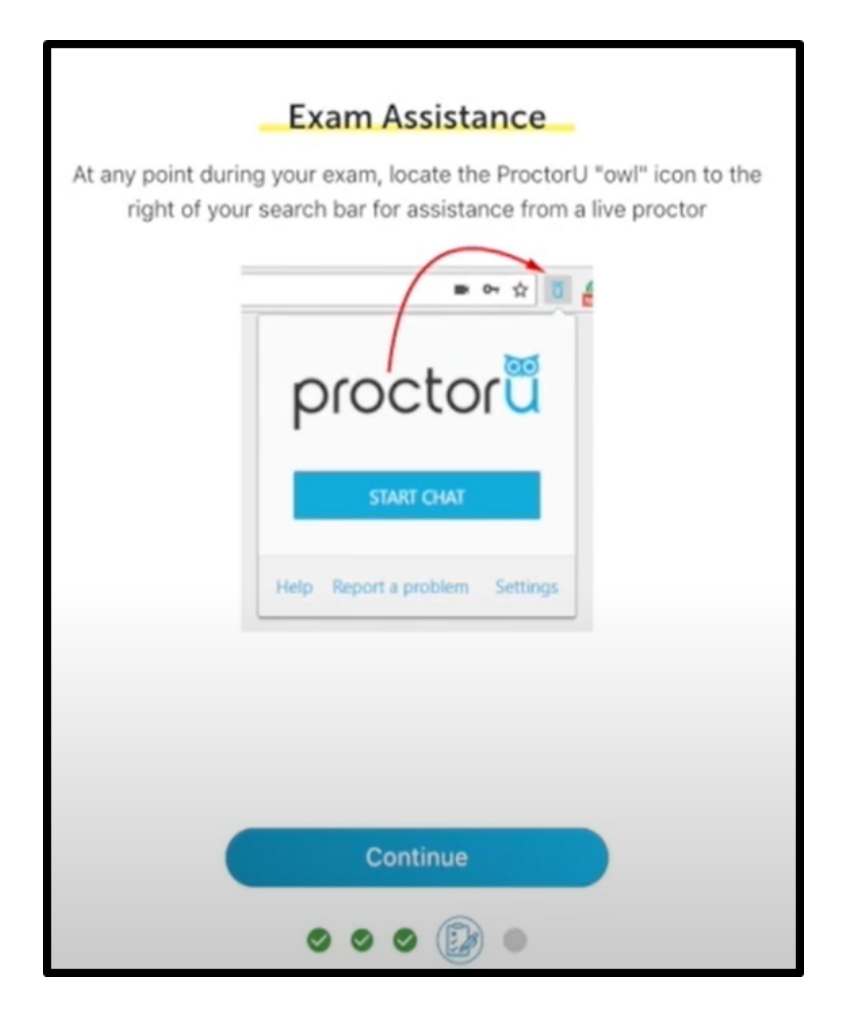

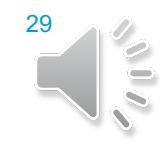

## ADDITIONAL TRAINING LIN

### Student Link:

**• ProctorU Main Student Guides Section – https://support.proctoru.com/hc/en-us/categories/11** 

## QUESTIONS?

Please feel free to contact us at Distance Learning

- **OC-ProctoredTesting@fscj.edu**
- Scott Yaun, Distance Learning Assessment Coordinator
- **Pamela Williams, Distance Learning Assessment Special**
- LaDiamond Stevenson, Distance Learning Assessment
- Dr. Judy Jones-Liptrot, Deerwood Assessment Center Manager: (904) 997-2014